## **ШАГ 1. Заполнение заявки**

Для заполнения заявки на участие в конкурсе необходимо авторизоваться в ИСУ.

Заявка доступна в разделе ИСУ «Личное портфолио» => «Кампании и конкурсы» => «Конкурс ITMO.Online».

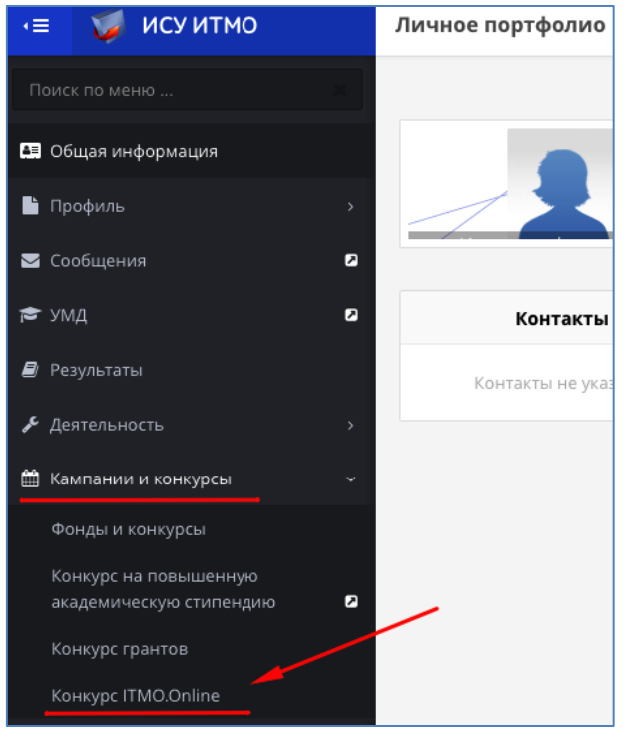

*Рис. 1. Конкурс «ITMO.Online» в ИСУ*

Для создания заявки нажать кнопку «Создать заявку».

| Конкурс ITMO.Online<br>٠<br>Создать заявку |       |                          |                          |                          |                                        |          |  |  |  |  |
|--------------------------------------------|-------|--------------------------|--------------------------|--------------------------|----------------------------------------|----------|--|--|--|--|
|                                            |       |                          |                          |                          |                                        |          |  |  |  |  |
| Заявки                                     |       |                          |                          |                          |                                        |          |  |  |  |  |
|                                            |       | Название онлайн-курса    | Адрес онлайн-курса       | Стоимость сертификата    | Планируемая дата подучения сертификата | Статус   |  |  |  |  |
| $\overline{d}$                             | 35103 | Тестовое название        | http://de.ifmo.ru        | <b>Contractor</b>        | 01.09.2018                             | в работе |  |  |  |  |
| $\mathcal{C}$                              | 35084 | $\sim$                   | $\sim$                   | ٠                        | $\sim$                                 | в работе |  |  |  |  |
| $\mathscr{A}$                              | 35082 | $\overline{\phantom{a}}$ | $\overline{\phantom{a}}$ | $\overline{\phantom{a}}$ |                                        | в работе |  |  |  |  |

*Рис. 2. Создание заявки*

Далее необходимо выбрать образовательную программу и нажать кнопку «Добавить».

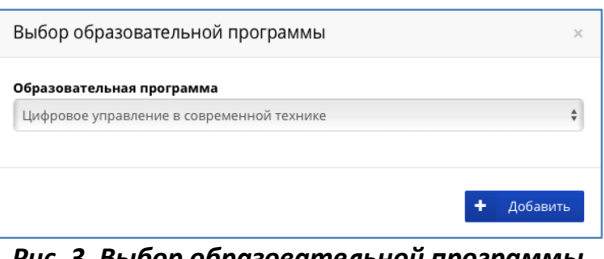

*Рис. 3. Выбор образовательной программы*

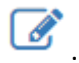

Переход к заполнению созданной заявки осуществляется нажатием на значок .

| Конкурс ITMO.Online<br>٠<br>Создать заявку |       |                              |                          |                       |                                        |          |  |  |  |  |  |
|--------------------------------------------|-------|------------------------------|--------------------------|-----------------------|----------------------------------------|----------|--|--|--|--|--|
| Заявки                                     |       |                              |                          |                       |                                        |          |  |  |  |  |  |
|                                            |       | Номер Аназвание онлайн-курса | Адрес онлайн-курса       | Стоимость сертификата | Планируемая дата получения сертификата | Статус   |  |  |  |  |  |
| $\overline{\mathscr{L}}$                   | 35113 |                              | $\sim$                   | ٠                     | $\sim$                                 | в работе |  |  |  |  |  |
| $\overrightarrow{a}$                       | 35103 | Тестовое название            | http://de.ifmo.ru        | <b>CONTRACTOR</b>     | 01.09.2018                             | в работе |  |  |  |  |  |
| $\overrightarrow{d}$                       | 35084 | $\sim$                       | $\sim$                   | ٠                     | ٠                                      | в работе |  |  |  |  |  |
| Ø                                          | 35082 | $\sim$                       | $\overline{\phantom{a}}$ | ٠                     | $\blacksquare$                         | в работе |  |  |  |  |  |
| $1 - 4$                                    |       |                              |                          |                       |                                        |          |  |  |  |  |  |

*Рис. 4. Переход к созданной заявке*

В карточке заявки в разделе «Общая информация» необходимо указать контактный телефон и активный e-mail (для получения уведомлений о согласовании заявки), остальные поля заполняются автоматически.

В разделе «Информация об online-курсе» все поля – обязательные для заполнения. Введенную информацию рекомендуется сохранить (кнопка «Сохранить»). Если заполнены не все обязательные поля, и заявитель попробовал подать заявку, появится сообщение об ошибке. Раздел «Успеваемость» заполняется автоматически.

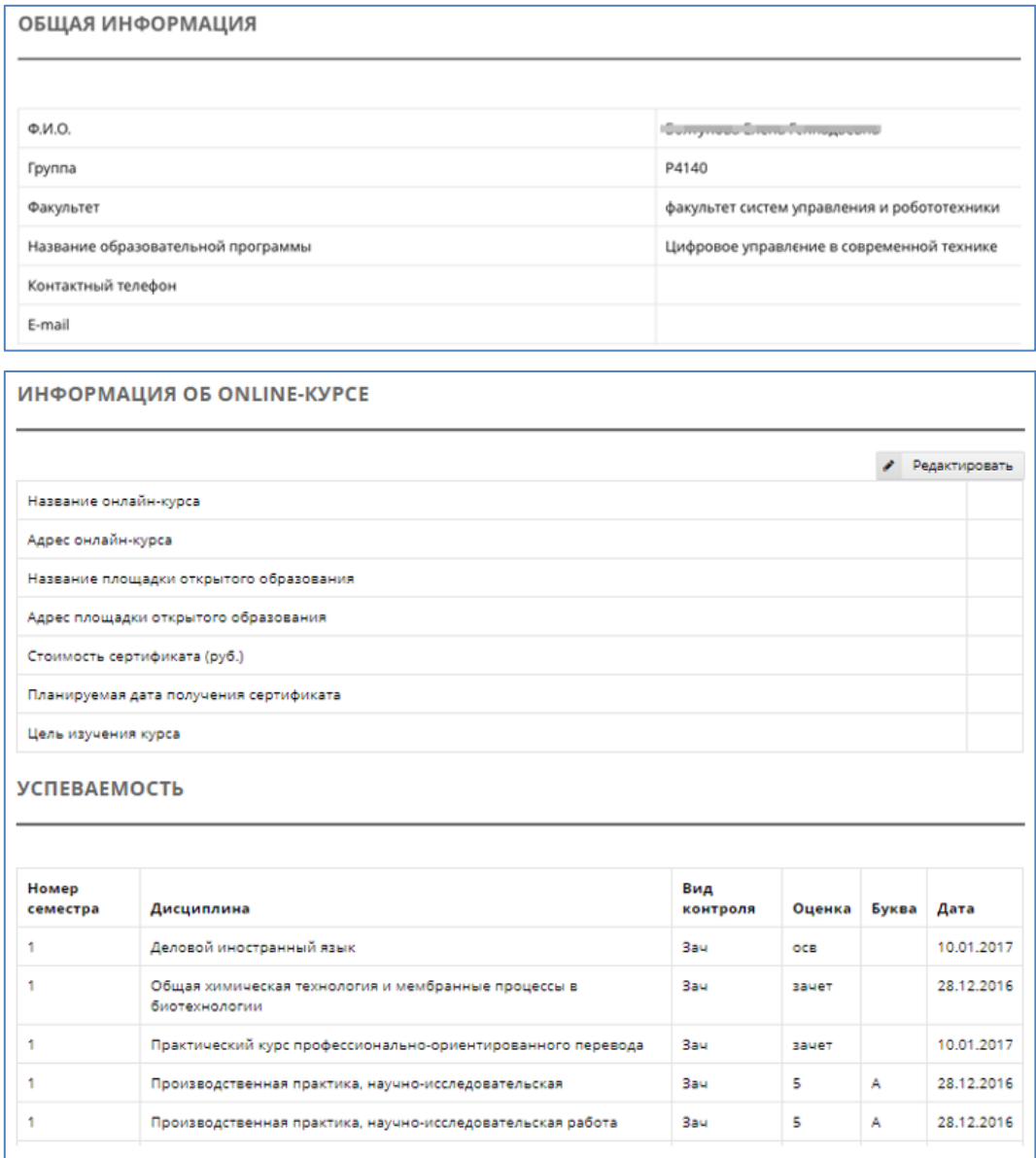

*Рис. 5. Заполнение заявки*

Для отправки заявки на согласование необходимо нажать кнопку «Подать заявку».

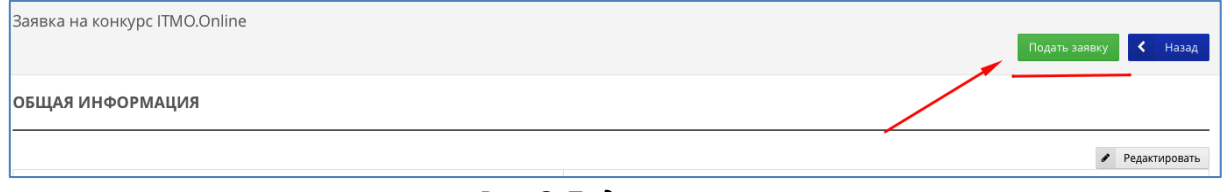

## *Рис. 6. Подача заявки*

## **ШАГ 2. Согласование заявки**

До момента рассмотрения членами комиссии заявка доступна для редактирования (статус «Заявка»). Изменение статуса заявки на «Рассматривается» означает, что она больше недоступна для редактирования. Уведомление о согласовании заявки поступит на указанный e-mail не позднее 30 дней от даты подачи заявки. Статус «Отклонена» означает, что заявка не соответствует требованиям конкурса (с обоснованием причин отказа). Статус «Победитель» означает, что заявка прошла конкурсный отбор.

*При успешном прохождении онлайн-курса заявитель может претендовать на компенсацию затрат, связанных с получением платного сертификата.*

## **ШАГ 3. Компенсация затрат**

Для компенсации затрат необходимо завизировать копию сертификата в Департаменте открытого образования. Для этого необходимо обратиться к Александре Петрик (Кронверкский пр. 49, ауд. 455, тел.: +7(812)232-59-14, часы приема: с 12:00 до 18:00, обед с 14:00 до 14:30). С собой иметь оригинал и копию сертификата, а также копии платежных документов.

После получения визы Департамента открытого образования необходимо написать заявление на компенсацию затрат, связанных с прохождением платного онлайн-курса. Для этого необходимо обратиться в Управление по развитию студенческих инициатив к Варваре Никифоровой (Кронверкский пр. 49, ауд. 413, тел.: +7(812)232-76-72, часы приема: с 11:30 до 17:00, обед с 13:30 до 14:00).

*Возврат средств, затраченных на получение платного сертификата, будет осуществлен не позднее 60 календарных дней от даты подачи заявления.*